# **Argomenti ed appunti sparsi per il Corso di Informatica 2° livello UNIDEA ottobre-novembre 2010 Lorenzo Cioni**

## **Windows: primi elementi**

Concetti introduttivi<sup>-</sup>

- 1. cartelle come contenitori e contenuto e documenti come contenuto,
- 2. operazioni con le cartelle,
- 3. operazioni con i documenti,
- 4. tipi di documenti: testo, immagini, suoni, video
- 5. associazione fra un tipo e un programma che apre i documenti di quel tipo
- 6. i collegamenti
- 7. un luogo "speciale": il cestino, cancellazione e recupero

Operazioni base:

- 1. l'uso del mouse (il topo): i tre pulsanti, sinistro, centrale e destro
- 2. il doppio click e il click singolo con il pulsante sinistro
- 3. il tasto destro e il menù dei comandi, come varia nelle varie situazioni (oggetto selezionato o nessun oggetto selezionato)
- 4. selezionare, trascinare e spostare
- 5. i comandi da tastiera, le frecce e altri tasti (tab, shift+tab)

Il componente base: la cartella

- 1. le cartelle come spazio di lavoro e la scrivania come cartella che comprende tutto
- 2. struttura,
- 3. menù,
- 4. operazioni con le cartelle: aprire, chiudere, iconizzare, cancellare, creare, rinominare, duplicare
- 5. cartelle in cartelle
- 6. spostare da fuori a dentro e da dentro a fuori

La gerarchia delle cartelle, accesso alla gerarchia da ogni cartella, le frecce avanti e indietro e su e giù, uso di frecce ed altri tasti

La scrivania: personalizzazione, posizionamento e visualizzazione delle icone

1.lo sfondo 2.la risoluzione 3.il salvaschermo 4.la griglia e le icone: programmi e collegamenti a programmi, documenti e collegamenti a documenti 5.il tasto destro del mouse 6.come selezionare oggetti in una zona della scrivania oppure vari oggetti in zone diverse della scrivania

Il pulsante *start* con il tasto sinistro: personalizzazione, uso

- 1. accesso ai programmi
- 2. accesso al pannello di controllo
- 3. accesso alle impostazioni
- 4. ricerche sul computer

Il pulsante *start* con il tasto destro

La barra dei programmi aperti e delle cartelle aperte: accesso con il pulsante sinistro e con il pulsante destro

Le icone "in basso a destra" sulla barra dei programmi aperti e delle cartelle aperte

Come passare da un elemento (programma o cartella) aperto ad un altro (sia "in avanti" sia "all'indietro"): uso di Alt+Tab (tasto co la doppia freccia a sinistra e a destra) e Alt+Shift+Tab

Operazioni di base con il mouse:

- 1. pulsante **sinistro**, click singolo (premere e rilasciare): selezionare un oggetto, aprire un menù o selezionare una voce da un menù;
- 2. pulsante **sinistro**, premere e tenere premuto: se su un oggetto lo si trascina spostandolo o copiandolo a seconda dei casi (lo si sposta fra dischi diversi o fra un disco e la scrivania, lo si copia da una cartella ad un'altra sullo stesso disco) se non su un oggetto per selezionare più oggetti o anche del testo o altri elementi all'interno di un documento aperto);
- 3. pulsante **sinistro**, doppio click a distanza molto ravvicinata: per aprire un oggetto (cartella) o lanciare il programma che preferenzialmente apre i documenti di un certo tipo;

- 4. pulsante **sinistro**, doppio click a distanza non ravvicinata: per cambiare nome ad un oggetto;
- 5. pulsante **destro**, click singolo: per ottenere un menù con in comandi che è possibile eseguire nel contesto corrente ovvero sull'oggetto selezionato (icona scura sulla scrivania o nella cartella correntemente aperta) o relativo all'oggetto correntemente aperto (cartella o scrivania o disco o altro).

Nei casi in cui esiste il pulsante **centrale** ed è una "rotella" lo si usa per scorrere in avanti e indietro all'interno di un elemento (documento che si estende su più pagine o cartella con molti elementi che non sono visualizzati tutti in una volta come elenco).

Si fa notare che il pulsante sinistro tenuto premuto può essere usato per:

- 1. trascinare un elemento in modo da spostarlo anche da una cartella ad un'altra o copiare un elemento da un disco (ad esempio uno fisso) ad un altro (ad esempio un disco removibile come una penna USB),
- 2. spostare un elemento nel cestino o fuori dal cestino in moedo da ripristinarlo o in una cartella o sulla scrivania,
- 3. spostare una finestra avendo il cursore sulla barra in alto della finestra e trascinandola sullo schermo,
- 4. selezionare un certo numero di elementi presenti o in una cartella o sulla scrivania.

Il pulsante destro serve solo per richiamare un menù il cui contenuto dipende dal contesto (vedi anche più sopra)

# **Supporti di memorizzazione**

Su un computer si può avere la situazione seguente. In questo caso si hanno tre dischi (in realtà sono fisicamente due con uno dei due diviso in due partizioni), un Floppy disk da 3 pollici e mezzo, un lettore DVD, un masterizzatore (queste caratteristiche non sono rilevabili dai dati mostrati) e una penna USB etichettata come USB DISK e definita come Removable Disk o disco rimovibile.

Quando presenti, i numeri indicano lo spazio occupato e lo spazio libero su ciascun supporto. Di ogni supporto si dà l'etichetta (o nome come MYHOME) e l'"indirizzo" (tipo C:). L'unico oggetto etichettato removibile è la penna USB mentre gli altri sono etichettati o come CD Drive (la parte rimovibile è o il CD o il DVD a secondo dei casi mentre l'elenco evidenzia la parte che consente l'accesso a tali supporti e che è permanentemente collegata al computer) o come Local Disk.

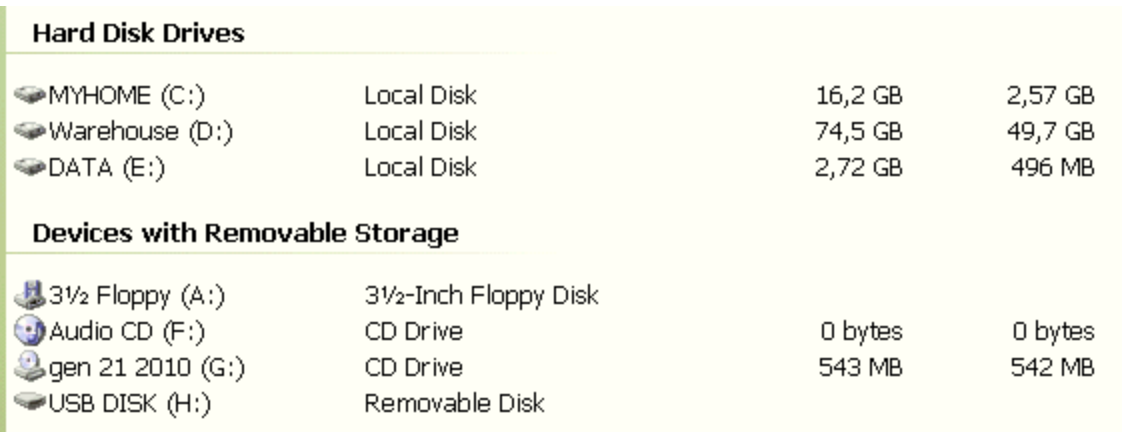

supporti volatili: memoria centrale, schermo (memoria video) supporti permanenti: fissi (dischi rigidi) o rimovibili (CD, DVD, penne o dischi USB) o supporti cartacei

supporti volatili

problemi: non permanenza dei dati, limiti di capacità

sono usati per operazioni temporanee (documenti non salvati, testo e immagini copiati sulla "lavagna" o "clipboard" per trasferirli da un documento ad un altro o da un punto ad un altro all'interno dello stesso documento)

supporti permanenti

problemi: si possono rompere, necessità di trasferire i dati da un supporto ad un altro (tramite supporti removibili o internet), limiti di capacità

supporti cartacei: impossibilità di modifica (non saranno trattati nel seguito) si fa notare come i supporti cartacei siano trasformabili in file/documenti mediante l'uso di hardware opportuno (scanner) sia come immagini (acquisizione semplice) sia

come testo (mediante programmi che eseguono una funzione OCR ovvero di riconoscimento ottico dei caratteri in modo da ricostruire un testo dall'immagine corrispondente)

# CD

capacità "limitata" (700÷800 Mbyte), possibilità di sola scrittura (CD-R) o di scrittura/cancellazione ovvero riscritture (CD-RW)

CD-R: un disco può contenere file e/o cartelle, può essere finalizzato o chiuso (per cui non è possibile aggiungere materiale anche se in teoria ci sarebbe spazio per farlo) oppure no in modo che sia possibile aggiungervi materiali in tempi successivi fino ad impegnare tutta la capacità.

Non è possibile cancellare i dati da un CD-R.

CD-RW: è possibile scrivere dati sul supporto, cancellare il supporto per intero (ovvero non è possibile rimuovere singoli elementi quali file/documenti e/o cartelle/folder) e scrivere su di esso nuovi dati.

Per il resto un CD-RW può essere finalizzato o chiuso (per cui non è possibile aggiungere materiale anche se in teoria ci sarebbe spazio per farlo) oppure no in modo che sia possibile aggiungervi materiali in tempi successivi fino ad impegnare tutta la capacità.

Per capire se un masterizzatore può essere usato per masterizzare direttamente semplicemente trascinando documenti e cartelle sulla sua icona si procede nel modo seguente:

- 1. si apre Risorse del Computer
- 2. si seleziona l'icona del masterizzatore e si preme il pulsante destro con il cursore sull'icona
- 3. si seleziona la voce proprietà e quindi la voce Registrazione (o simile) nella finestra di dialogo risultante
- 4. la situazione deve essere quella della finestra di dialogo che compare figura che segue nel senso che deve essere abilitato l'uso del dispositivo come registratore di CD.

In tale finestra di dialogo si può impostare sia la velocità di masterizzazione (nel caso presente è selezionata la più alta possibile o Fastest) sia il disco che sarà utilizzato come area temporanea per la memorizzazione dei file/documenti da scrivere sul CD (in questo caso il disco D: di etichetta Warehouse).

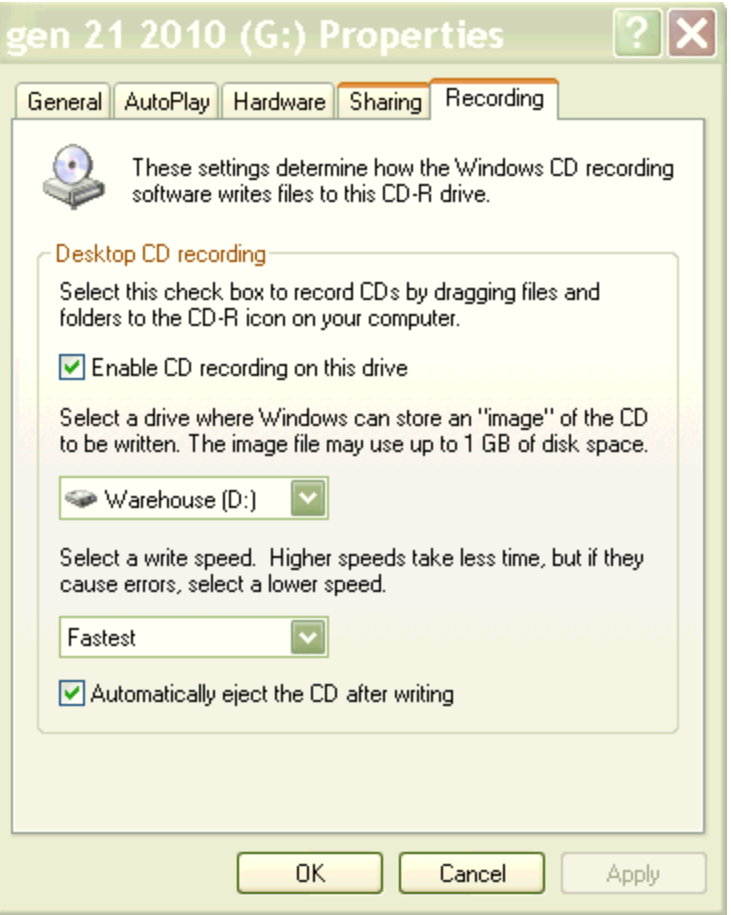

### DVD

valgono considerazioni simili ai CD-R e CD-RW con l'eccezione che la capacità e molto più elevata (4-7Gbyte) per cui questi supporti sono adatti per la memorizzazione di grosse quantità di dati (video, film e roba simile)

Per accedere a CD e DVD è necessario disporre di un hardware adatto ovvero un masterizzatore per CD o per DVD. Un masterizzatore per CD non masterizza DVD mentre uno per DVD masterizza CD

Per la scrittura di documenti si deve distinguere in base al tipo dei documenti.

Caso semplice: cartelle di documenti

E' possibile usare programmi ad hoc (tipo Nero) ma anche sfruttare i servizi del sistema operativo. Nel secondo caso si procede come segue (supponendo di avere un supporto idoneo nel masterizzatore):

- <sup>−</sup> si trascinano le cartelle e i documenti sull'icona del masterizzatore in modo da creare file temporanei,
- <sup>−</sup> si scrivono cartelle e documenti sul supporto selezionato

Caso di file musicali

si può sia usare un programma ad hoc (come Nero) sia procedere come nel caso precedente tranne che per il fatto che la scrittura sul supporto viene gestita da Windows Media Player (almeno nel caso della versione 11) che a fine scrittura finalizza (ovvero chiude) il supporto in modo che non sia possibile aggiungervi materiali.

La cancellazione è possibile solo se il supporto lo consente ovvero se si tratta di un supporto classificato come RW (ovvero Read o leggi and Write o scrivi).

Si fa notare che si usano i termini seguenti

burn come sinonimo di masterizzazione ovvero operazione di scrittura di file su CD o DVD

rip ovvero estrazione di file audio da CD

Si noti che aprendo un CD musicale si accede direttamente non ai file musicali ma a dei "segnaposti" la cui copia non ci fa accedere al contenuto vero che può essere acceduto (per una copia) solo tramite una operazione di rip (utilizzando ad esempio il programma gratuito xtractor.exe oppure un altro programma gratuito come Free CD Ripper)

# Penne USB

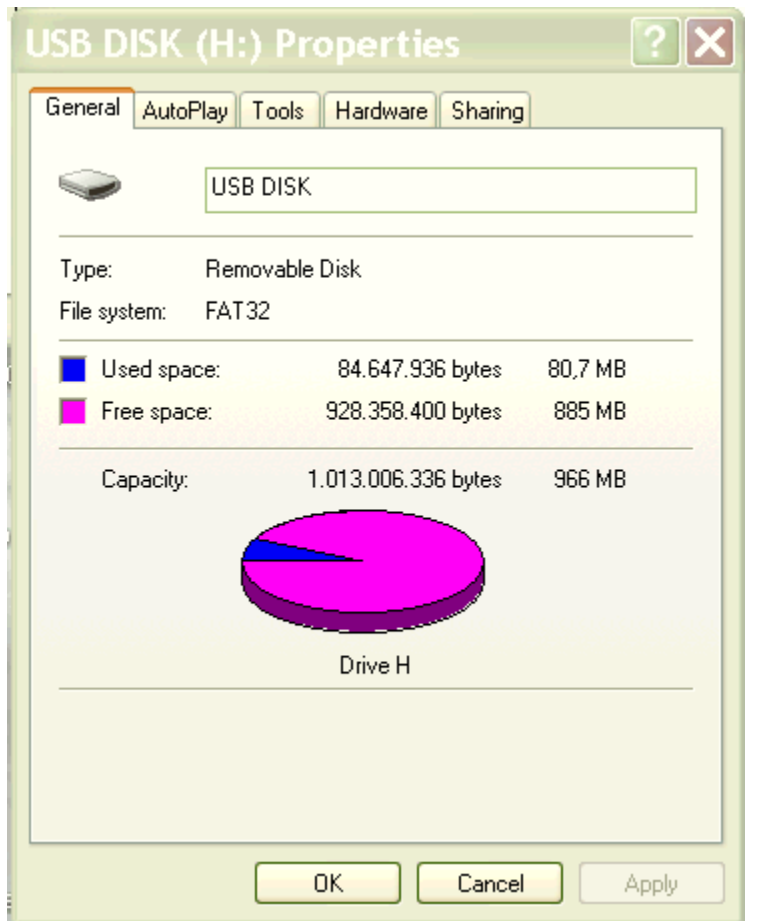

Le penne USB sono utilizzabili per la memorizzazione di cartelle e/o documenti e funzionano come grossi dischetti.

Le si usa inserendole nelle opportune porte USB possibilmente tramite cavetti USB nel verso giusto ed usandole come se fossero un disco interno (sia pure removibile) trascinando sull'icona corrispondente documenti e cartelle.

E' possibile lavorare direttamente sulle penne USB senza copiare altrove gli elementi in esse contenuti

Cautele:

- 1. la rimozione di una penna USB è bene eseguirla seguendo la apposita procedura e non è possibile se si hanno elementi memorizzati sulla penna che sono aperti o acceduti da qualche programma in esecuzione sul computer
- 2. la cancellazione non fa transitare gli elementi dal cestino come avviene nel caso dei dischi per cui la si deve considerare come definitiva ed irreversibile per cui una volta che un elemento è stato rimosso da una penna USB non lo si può recuperare, almeno con metodi tradizionali

# Dischi USB

Li si usa come i dischi interni solo che sono collegati al computer tramite una porta USB (come le penne oppure le videocamere digitali e le macchine fotografiche digitali).

Le macchine fotografiche digitali sono in genere corredate da programmi per il trasferimento e la visualizzazione delle immagini sul PC ed anche per il fotoritocco, ovvero la modifica delle immagini in modo da esaltarne particolari e/o caratteristiche. Le macchine fotografiche digitali, una volta collegate sono comunque accedute come normali dischi removibili USB sia pure collegate in genere tramite cavetti ad hoc che da un lato hanno una connessione USB "standard"e dall'altro una connessione che si adatta alla particolare macchina fotografica.

Altri dispositivi hardware

- 1. stampanti ovvero come trasferire documenti su carta
- 2. scanner ovvero come trasformare documenti cartacei in documenti elettronici (immagini o testi via OCR, optical character recognition ovvero riconoscimento ottico dei caratteri)

Una stampante è in genere collegata direttamente al PC sulla porta LPT1:

Perché sia accessibile deve essere ovviamente accesa .

Per accedere effettivamente la stampante si può procedere o dal menù apposito dei programmi per la gestione di documenti e immagini (in genere la voce Stampa... del menù File) oppure dalla voce Impostazioni e poi Stampanti e Fax dal pulsante Start. In questo modo si possono verificare quali sono le stampanti collegate (possono infatti essere più di una, una in bianco e nero e una a colori, ad esempio) e quale è la stampante di default, ovvero che viene utilizzata direttamente senza bisogno di una selezione esplicita.

La stampa può essere fatta sia su carta sia su un file in modo (ad esempio) da creare file/documenti in formato pdf qualora si disponga di un apposito filtro (ad esempio Adobe PostScript o Adobe PDf o PDF995 o un altro di tipo simile), altrimenti la stampa su file produce un file di estensione .prn di scarsa se non nessuna utilità.

I filtri come PDF995 sono programmi gratuiti di facile reperibilità in rete e di facile installazione che consentono di creare file .pdf da file di tipo testo o di tipo immagine e che possono essere spediti per posta elettronica con un minimo di garanzie sia di venire ricevuti e letti senza problemi (dato che il lettore di file .pdf Adobe Reader è gratuito e abbastanza diffuso su molti PC) sia di non venire facilmente modificati, soprattutto i file di testo.

In genere per la stampa di un documento è possibile selezionare:

- 1. il numero di pagine che si vogliono stampare, se il documento contiene più di una pagina;
- 2. il numero di copie;
- 3. il numero di pagine per foglio;
- 4. se disponibile la stampa fronte/retro o solo fronte (sempre disponibile);
- 5. il fattore di scala;
- 6. il formato della carta, in genere si usa il formato A4;
- 7. la risoluzione (in genere o 300 dpi o 600 dpi, più alto il valore migliore è la stampa ma maggiore il consumo di inchiostro);

Di solito i programmi consentono di avere un'anteprima della stampa che consente di vedere come verrà effettuata la stampa di un documento senza che lo si debba effettivamente stampare. Si consiglia l'uso di tale opzione per evitare inutili stampe ed effettuare la stampa solo quando si è sicuri di ottenere l'effetto desiderato,

Lo scanner funziona sullo stesso principio delle stampanti laser e viene usato per trasferire immagini su carta (ma anche diapositive e fotografie) in documenti di tipo immagine o anche di tipo testo se si possiede un programma in grado di eseguire un riconoscimento ottico dei caratteri (o OCR) e se il documento da cui si parte contiene effettivamente del testo.

In genere, se la qualità del documento di partenza è buona, si riesce ad estrarvi il testo in esso contenuto in modo da creare un documento di testo su cui è possibile lavorare o con Microsoft Word o con Open Office. In ogni caso si può sempre acquisire il documento come immagine mediante programmi come Adobe Photoshop in modo da salvarlo in formato JPEG o TIF o anche PDF. Nell'ultimo caso il documento può essere poi visualizzato e stampato tramite i programmi di lettura gratuiti Adobe Reader o PDF-Viewer. In genere gli scanner vengono forniti di programmi proprietari che consentono sia l'acquisizione dei documenti cartacei o delle fotografie o delle diapositive (che necessitano, in genere di un supporto idoneo per la loro lettura) sia come immagini sia come documenti di testo, con l'avvertenza vista in precedenza.

Le immagini qualunque ne sa la sorgente una volta memorizzate sul PC possono essere trattate come i documenti di testo nel senso che le si può duplicare, cambiare di nome, spedire via posta elettronica, stampare e così via.

Le immagini possono essere sia ritoccate sia visualizzate in vari modi.

Sotto Windows sono disponibili di default i programmi:

paint per un limitato fotoritocco

visualizzatore di immagini per visualizzare le immagini, ingrandirle, ruotarle, stamparle, salvarle e passare al programma paint per eseguire del fotoritocco.

### **Le cartelle**

Una cartella (o folder) è un contenitore ed ha la struttura mostrata nelle figure che seguono

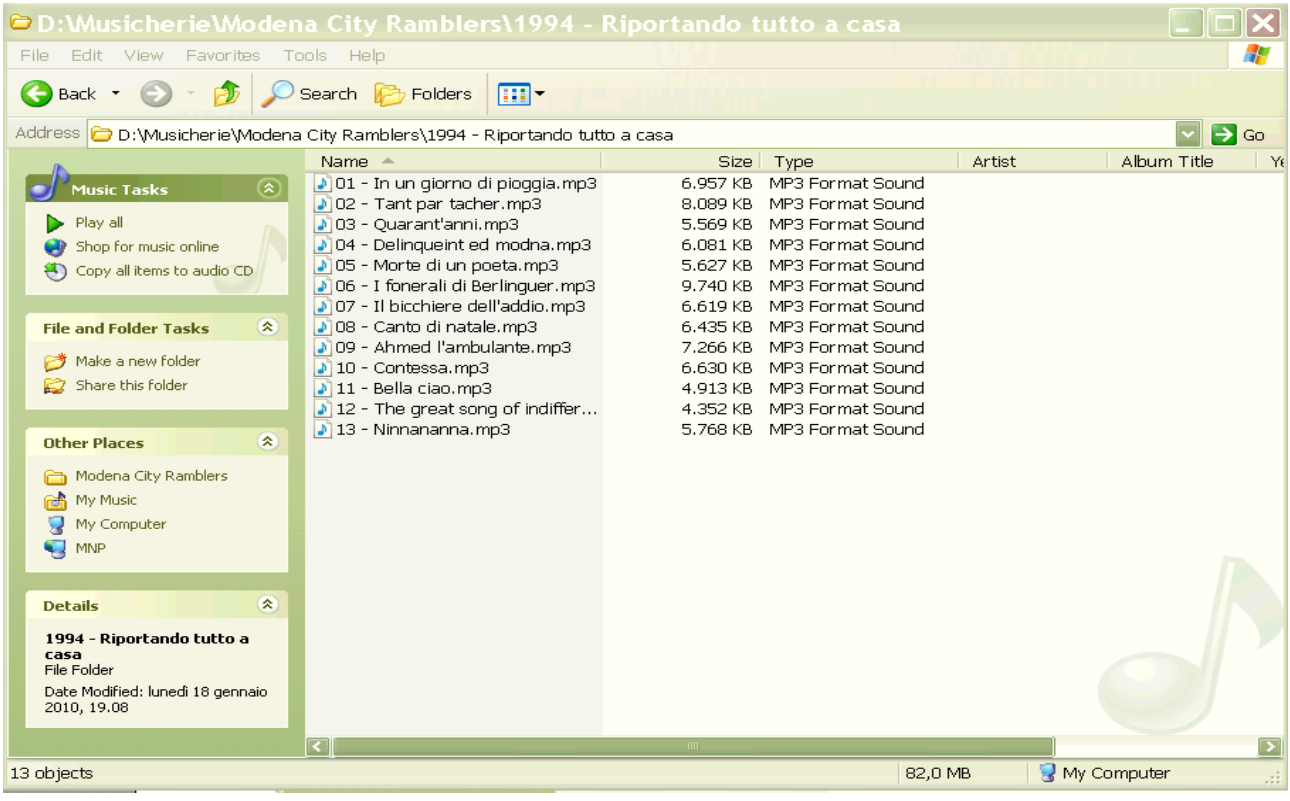

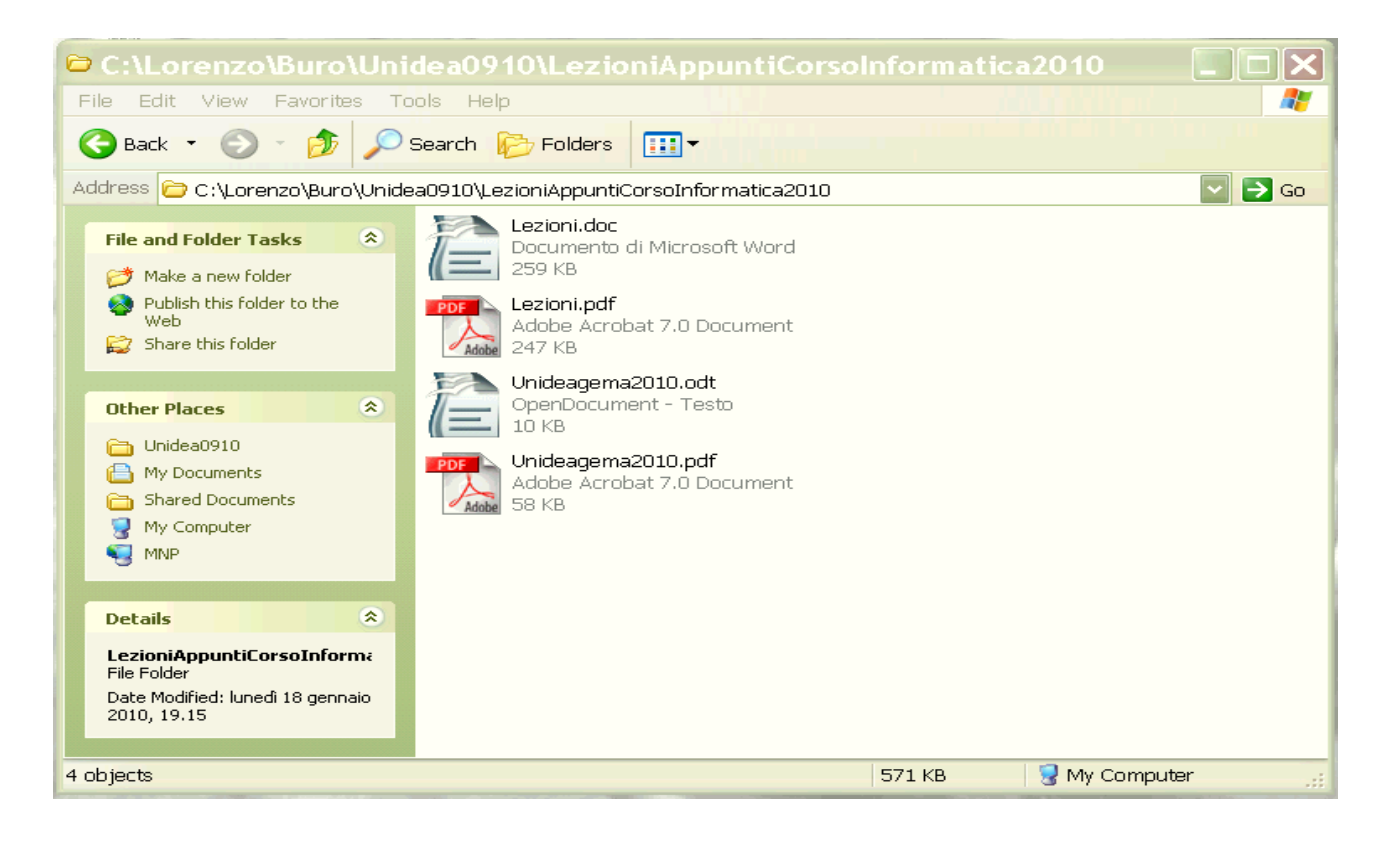

Elementi che caratterizzano una cartella:

- 1. la cornice,
- 2. i menù
- 3. l'indirizzo
- 4. i comandi
- 5. il contenuto

I menù nella sbarra superiore e i pulsanti

Operazioni eseguibili sulle cartelle: taglia, copia, rinomina, rimuovi

Operazioni eseguibili sulla cartella corrente: ridimensionare, iconizzare, chiudere

Operazioni eseguibili sugli elementi contenuti in una cartella

Il menù di destra: come cambia se un elemento contenuto in una cartella è selezionato o no

Fare apparire e scomparire i vari dettagli nel menù di destra

Il menù con il tasto destro, come cambia nei due casi:

- 1. se un elemento contenuto nella cartella è selezionato (cursore su un elemento e click singolo con il pulsante sinistro e poi con il destro tenendo l'elemento selezionato)
- 2. se nessun elemento contenuto nella cartella è selezionato

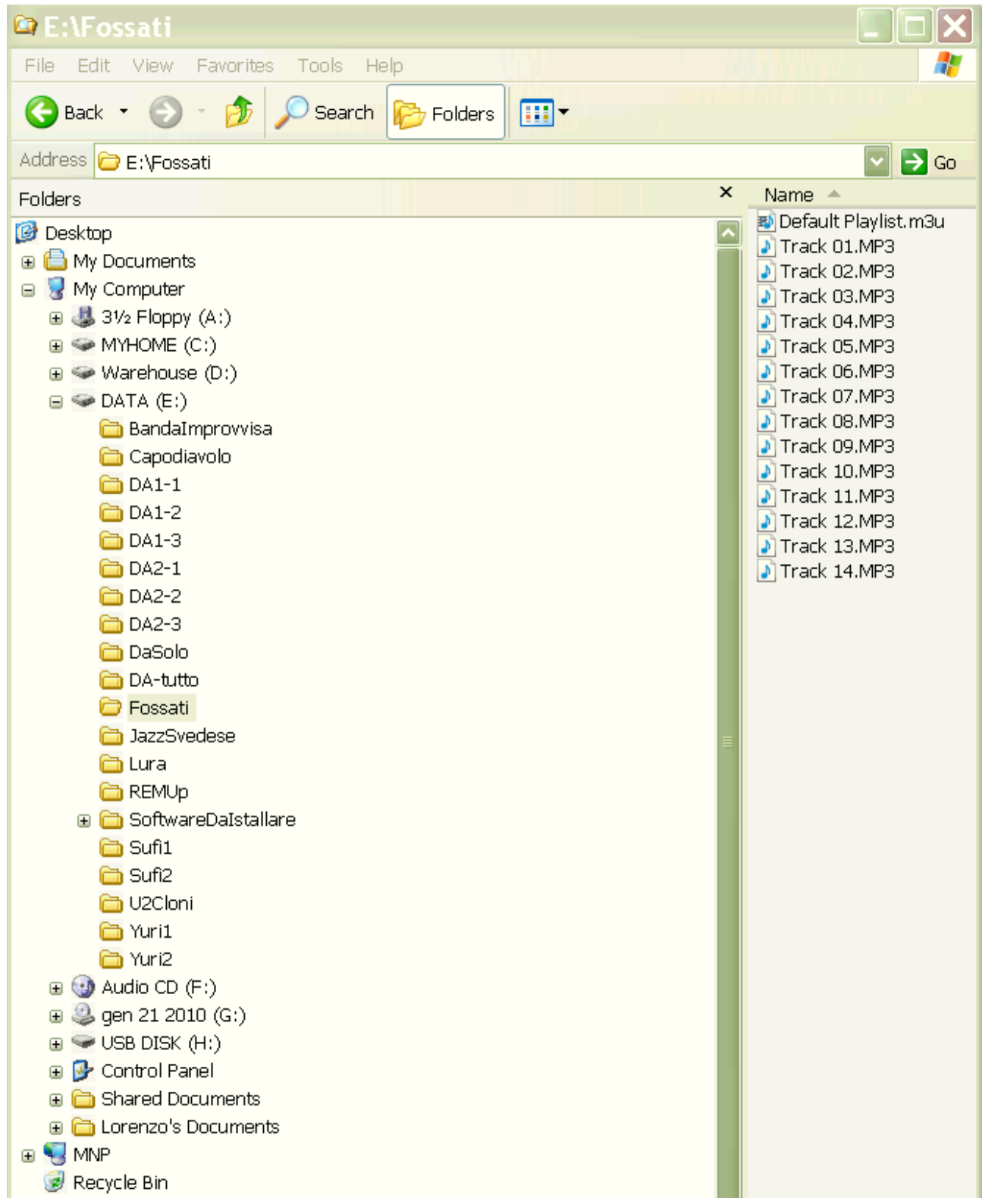

### **I documenti (file)**

I documenti sono rappresentati come icone. Per le immagini è possibile visualizzare le miniature e conoscere la risoluzione (numero di pixel, o mattonelline colorate, in altezza e larghezza).

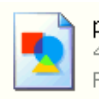

p008\_1\_01.png  $433 \times 210$ PNG Image

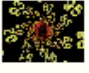

matematica01q.jpq 300 x 230 JPEG Image

Aikido.pdf

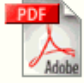

Adobe Acrobat 7.0 Document Adobe 22 KB

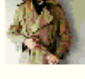

trench\_vinjett.jpg 375 x 299 JPEG Image

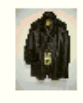

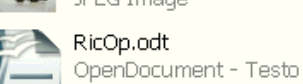

476 x 636 JPEG Image RicOp.odt

bomb-boogie\_img\_5289.jpg

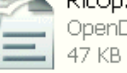

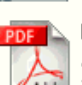

RicOp.pdf Adobe Acrobat 7.0 Document Adobe 35 KB

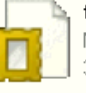

trench\_vinjett.mht MHTML Document 36 KB

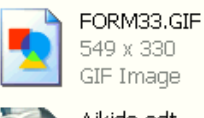

Aikido.odt OpenDocument - Testo 69 KB

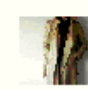

trench\_oppen1.jpg 375 x 318 JPEG Image

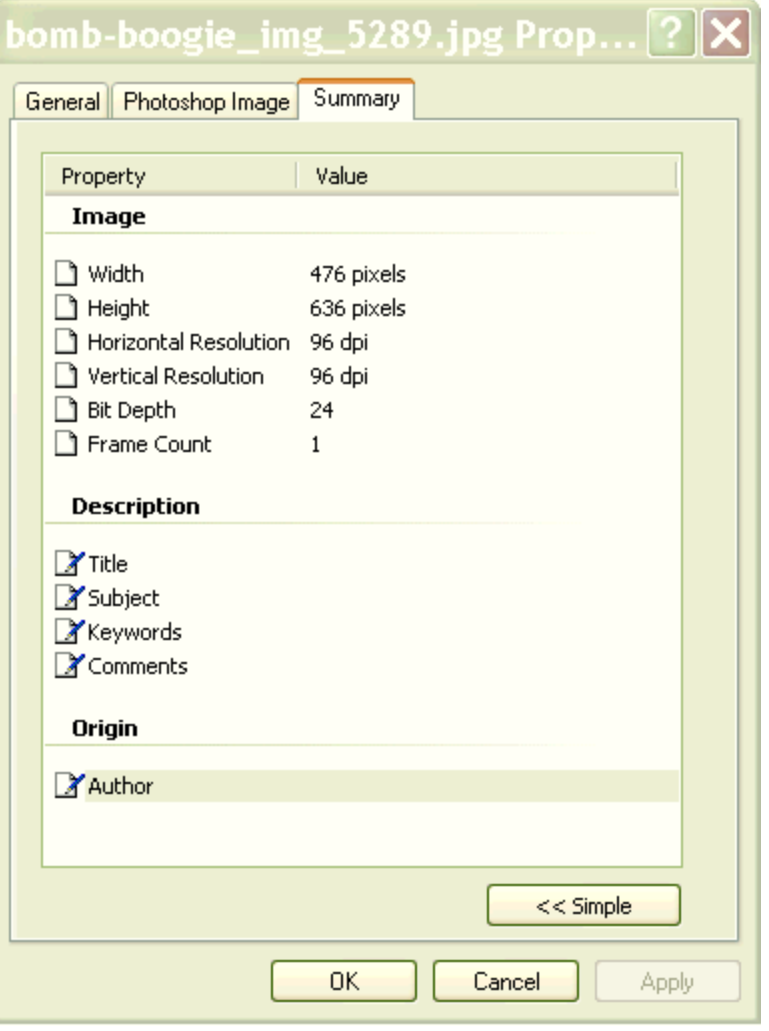

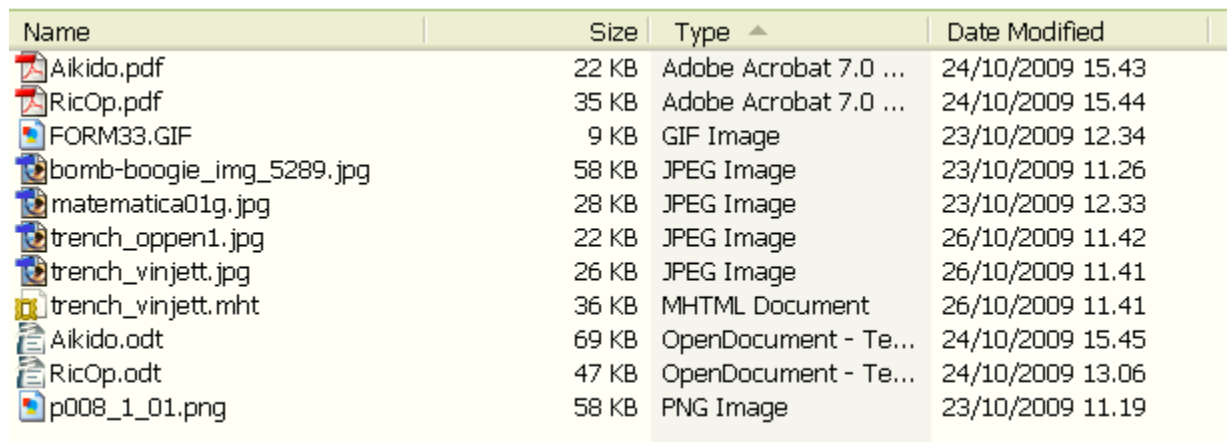

# Tipi dei file

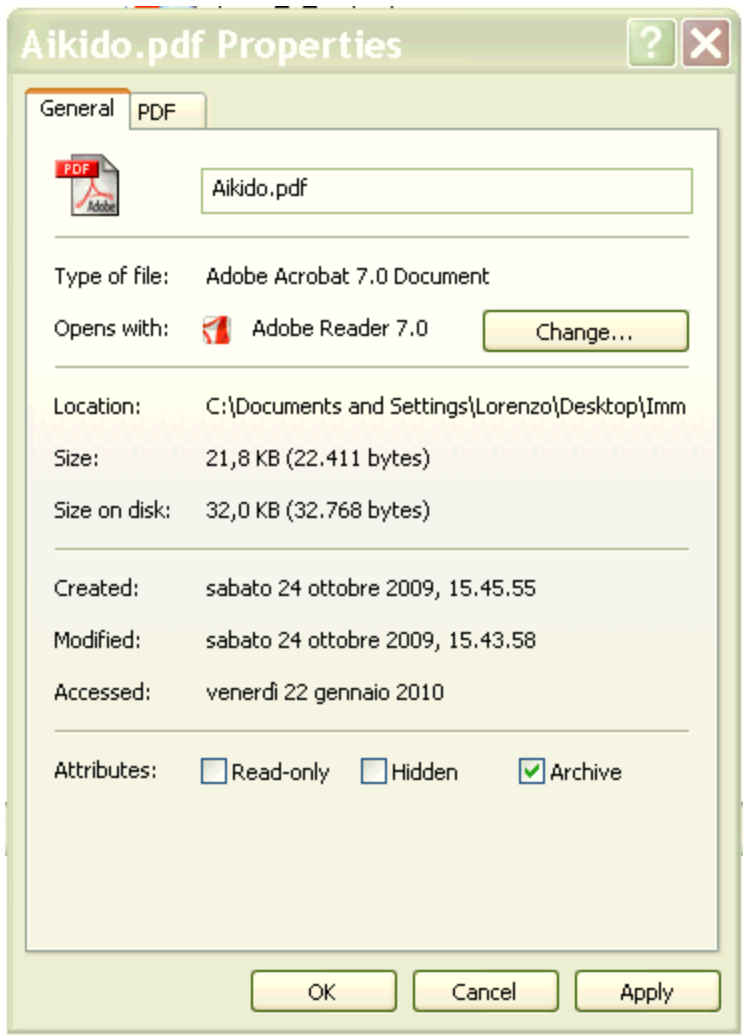

testo (.pdf oppure .odt .doc o simili) immagini (.GIF .jpg .png)

internet (.mht)

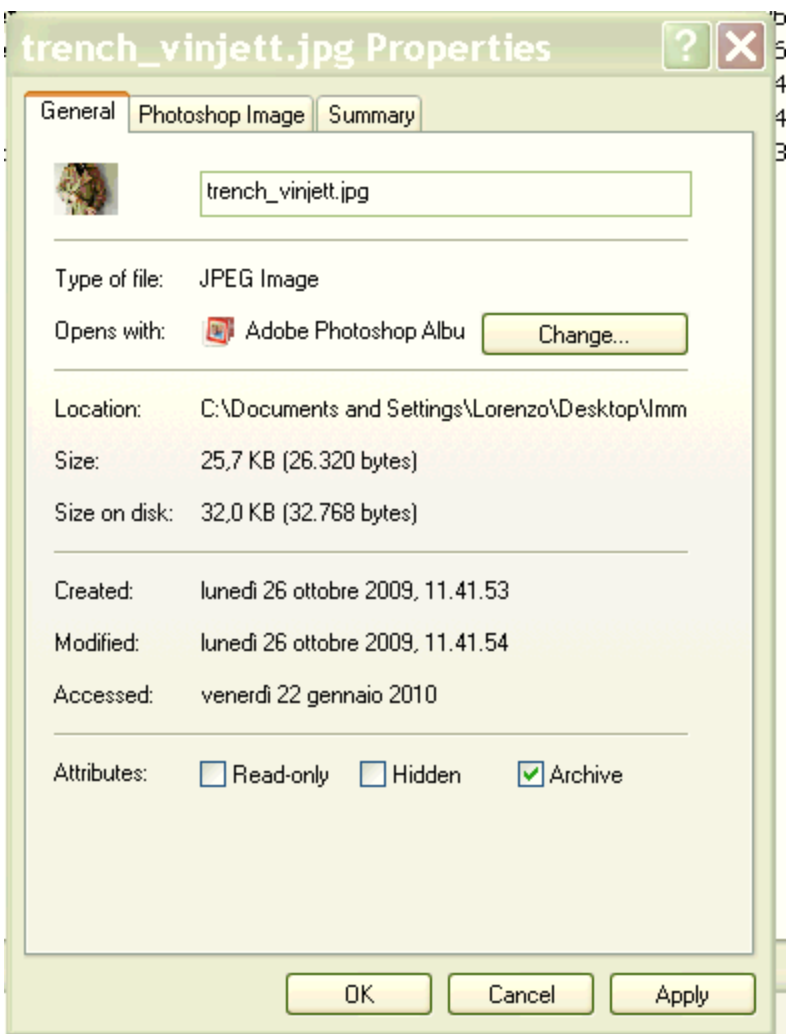

L'icona individua il programma che apre preferenzialmente (o di default) documenti di quel tipo.

Come associare un programma con i documenti di un certo tipo.

Si procede come segue:

si seleziona il documento voluto;

si preme il pulsante destro del mouse;

si può selezionare Apri con e poi Scegli programma in modo da scegliere un programma fra quelli presentati dal sistema o selezionarne uno fra quelli memorizzati sul PC che si suppone siano idonei ad aprire il documento in questione e, volendo, rendere permanente tale selezione in modo che quel documento e tutti quelli dello stesso tipo siano aperti da quel punto in poi con il programma scelto;

si può selezionare Proprietà e poi alla voce Apri con scegliere Cambia e poi procedere come nel caso precedente.

# **Struttura di un documento di testo (cenni)**

L'elemento base è la pagina ovvero un documento è composto da una serie di pagine. Ogni pagina contiene:

- 1. testo
- 2. immagini

Le immagini sono "ancorate" al testo e il testo le può contornare in vari modi. Nel caso di OpenOffice si hanno i casi illustrati qui di seguito:

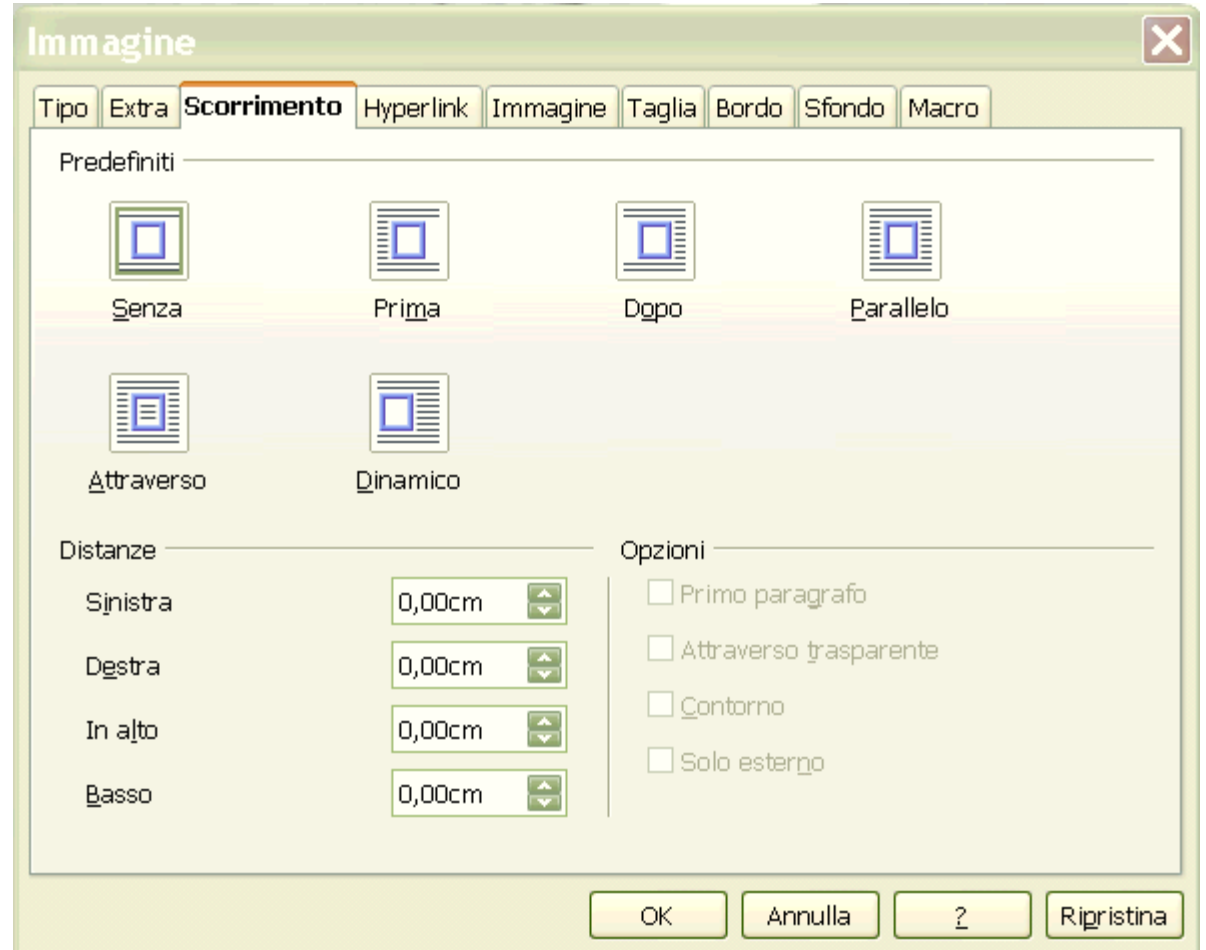

Le immagini sono inserite nel testo prelevandole da file esterni al documento corrente tramite il menù

Inserisci -> Immagine -> Da file

e selezionando il documento che contiene l'immagine desiderata. Una volta inserita l'immagine può essere duplicata nello stesso documento (selezione, copia e incolla) o in altri documenti di testo.

Il testo è composto da paragrafi, ogni paragrafo da una o più righe di testo, ogni riga di testo da un certo numero di parole e ogni parola da un certo numero di caratteri. Nei casi più semplici un paragrafo è terminato da un carattere speciale di fine paragrafo (il carattere ¶ non stampabile e visualizzabile o meno a secondo dei gusti). Tutte le righe comprese fra due ¶ consecutivi formano un paragrafo. Le parole sono separate da caratteri di spaziatura o di tabulazione.

Elementi caratteristici di un paragrafo:

- 1. allineamento: a sinistra, a destra, centrato, giustificato
- 2. marginatura: a sinistra e a destra
- 3. rientro: a sinistra e a destra

Le caratteristiche suddette possono essere modificate sia per un paragrafo esistente ovvero contenente del testo sia per uno nuovo ovvero vuoto (contenente il solo carattere ¶).

Per modificare le caratteristiche di un paragrafo esistente basta posizionare il cursore di inserimento testo (una barra verticale lampeggiante) in una delle righe di tale paragrafo.

Elementi caratteristici del testo:

- 1. fonte o tipo del carattere;
- 2. dimensione;
- 3. stile: normale, grassetto, corsivo, sottolineato;
- 4. effetti: maiuscoletto, barrato, contornato, ombreggiato e altri (vedi qui di seguito nel caso di Open Office);
- 5. posizione: apice, pedice;
- 6. sfondo del testo;
- 7. colore del testo.

Le varie caratteristiche sono fra loro indipendenti e alcune possono essere applicate contemporaneamente.

Una riga può contenere caratteri di dimensioni e tipo diversi e lo stesso vale per colore e sfondo.

Inoltre si può avere una parte di testo *corsivo, grassetto barrato* Altre **COMBINAZIONI** sono possibili.

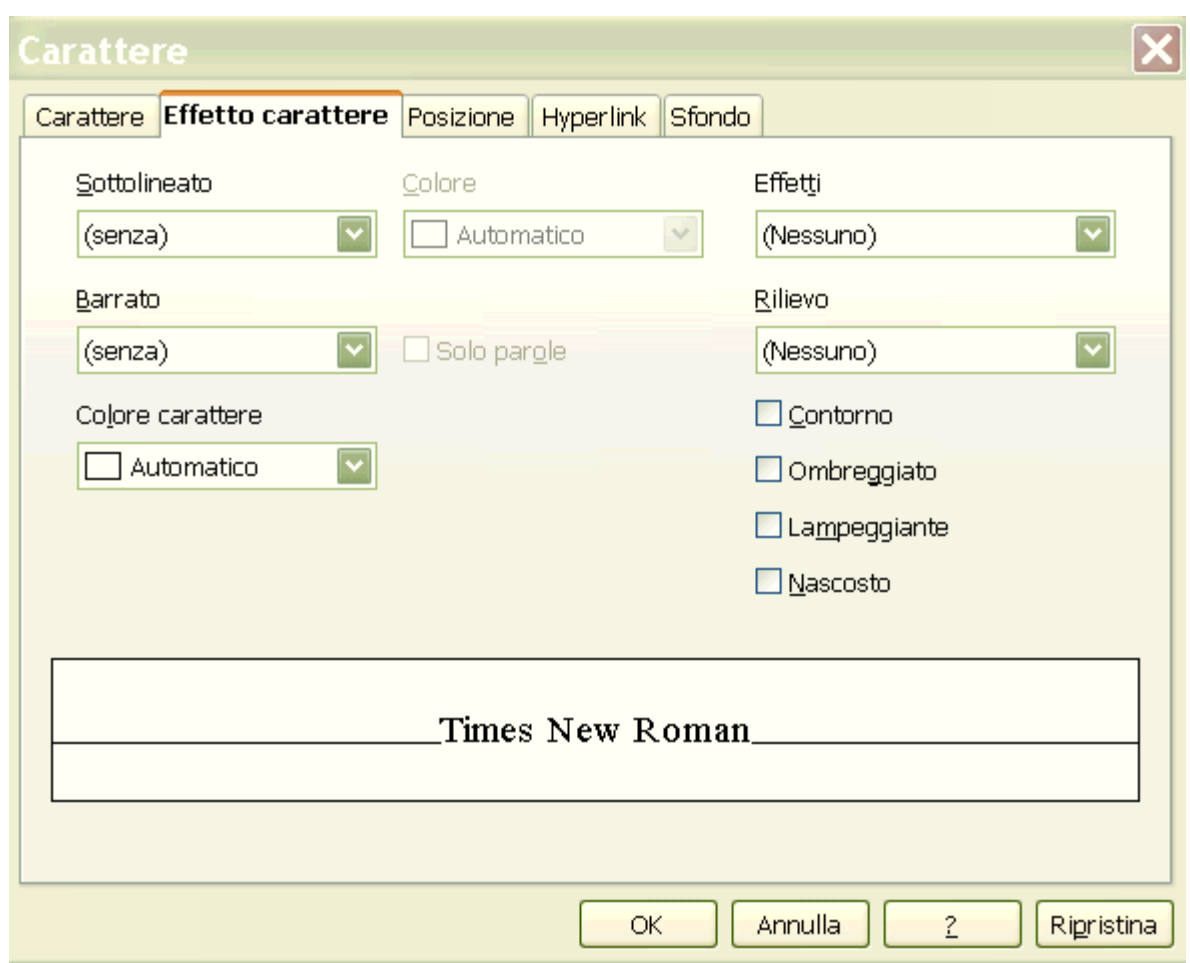

Le caratteristiche suddette possono essere modificate sia per un testo esistente ovvero contenente un certo numero di caratteri o parole sia per il nuovo testo ovvero quello che si va ad inserire da quel momento in poi.

Per modificare le caratteristiche di un testo esistente si procede in due passi:

- 1. si seleziona il testo da modificare,
- 2. si applicano al testo così selezionato le caratteristiche volute.

Se si modificano le caratteristiche del nuovo testo le nuove caratteristiche rimarranno in vigore fino ad una successiva modifica per cui se si imposta il grassetto **tutto quello che si scriverà successivamente verrà scritto in grassetto e se successivamente si imposta il corsivo** *le due caratteristiche si sommano in modo che si ottiene di scrivere in grassetto corsivo. Se si rimuove l'impostazione del grassetto rimane solo quella del corsivo fino a che non si rimuove anche quella* e lo stile ritorna quello normale o standard.

Il cursore

In un documento di testo si hanno due cursori:

- 1. uno mobile con il movimento del mouse,
- 2. uno fisso su una riga del testo.

Il *cursore fisso* indica dove verranno immessi i caratteri diteggiati o digitati da tastiera o incollati da altre parti dello stesso documento o di altri documenti.

Tale cursore avanza mano a mano che si inserisce il testo ma può essere spostato ad una qualunque posizione nel documento usando le frecce oppure usando il cursore mobile.

Il *cursore mobile* permette di spostare il cursore fisso in una parte qualunque del documento. Per fare ciò lo si posiziona sopra il punto desiderato e si preme una sola volta il tasto sinistro del mouse in modo che il cursore fisso compaia in tale posizione da cui verrà inserito il nuovo testo.

Il *cursore mobile* permette di selezionare del testo esistente in modo che sia possibile modificarlo in qualche modo.

Modi per selezionare testo:

- 1. click senza rilascio con il sinistro, trascinamento con pulsante sinistro premuto e rilascio solo a selezione avvenuta;
- 2. click con rilascio con il sinistro nuovo click con rilascio con il sinistro tenendo premuto il tasto di shift a delle maiuscole.

Il testo selezionato viene evidenziato in bianco su sfondo nero.

Il testo selezionato può essere spostato all'interno del documento:

- 1. con un trascinamento dalla posizione originale a quella desiderata,
- 2. con una operazione di taglia e incolla (o copia e incolla se lo si vuole duplicare)

Si fa nuovamente notare che per modificare le caratteristiche di un testo esistente lo si deve prima selezionare e solo dopo è possibile impostare le caratteristiche desiderate che saranno applicate al testo selezionato altrimenti le suddette caratteristiche saranno applicate solo al testo che verrà inserito a partire dalla posizione corrente del cursore fisso.

Considerazioni simili valgono nel caso di un paragrafo solo che per selezionare un paragrafo è sufficiente posizionare il cursore fisso in una delle righe del paragrafo desiderato.

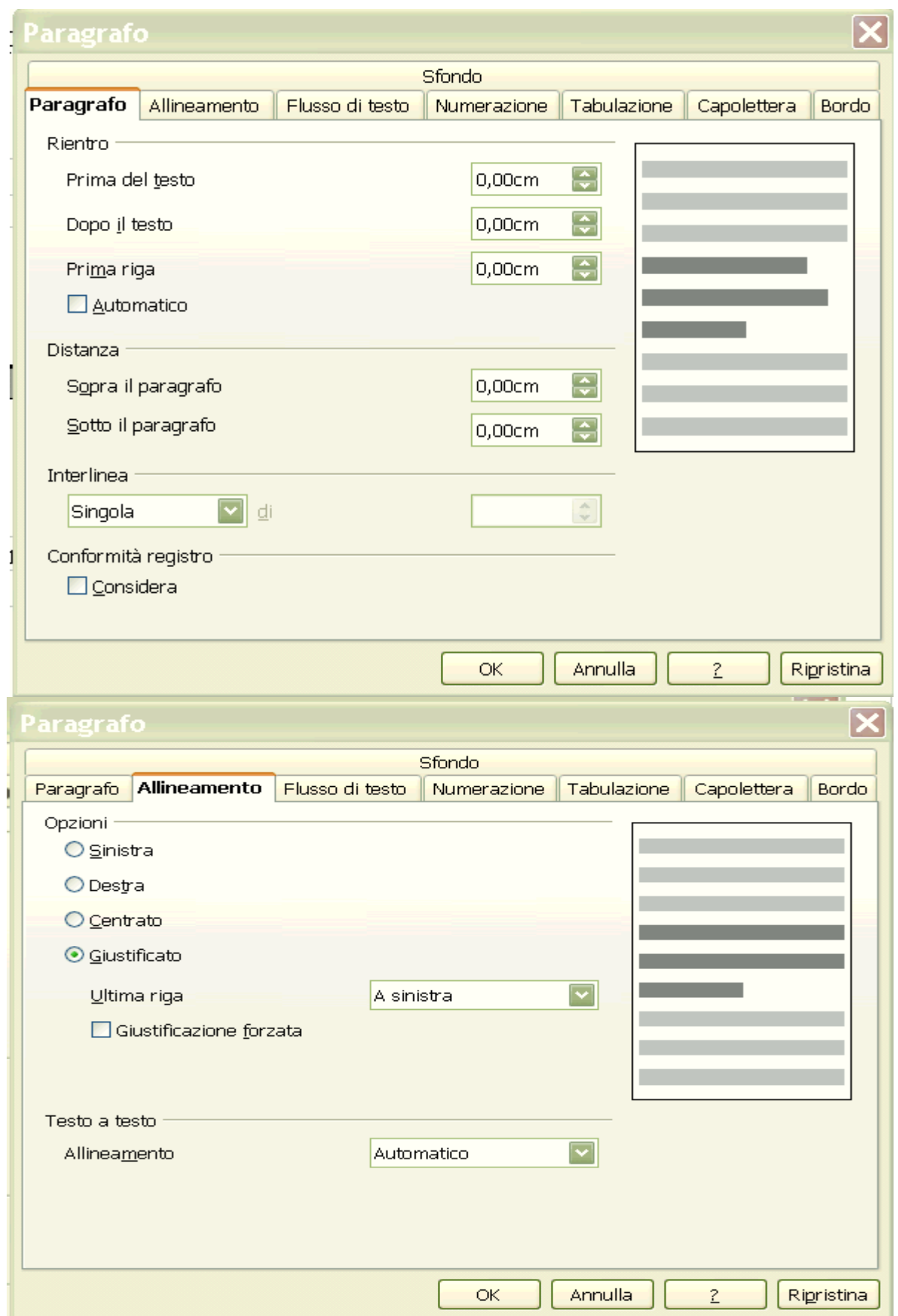

Altri elementi del testo:

- 1. tabelle,
- 2. elenchi puntati e numerati.

Elementi caratteristici delle **tabelle**:

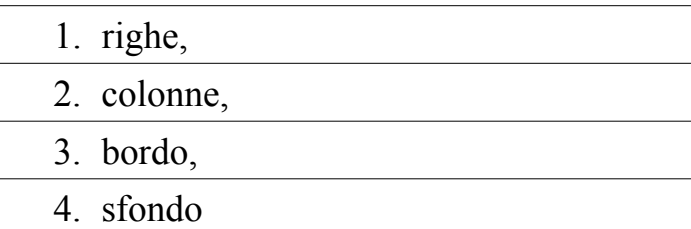

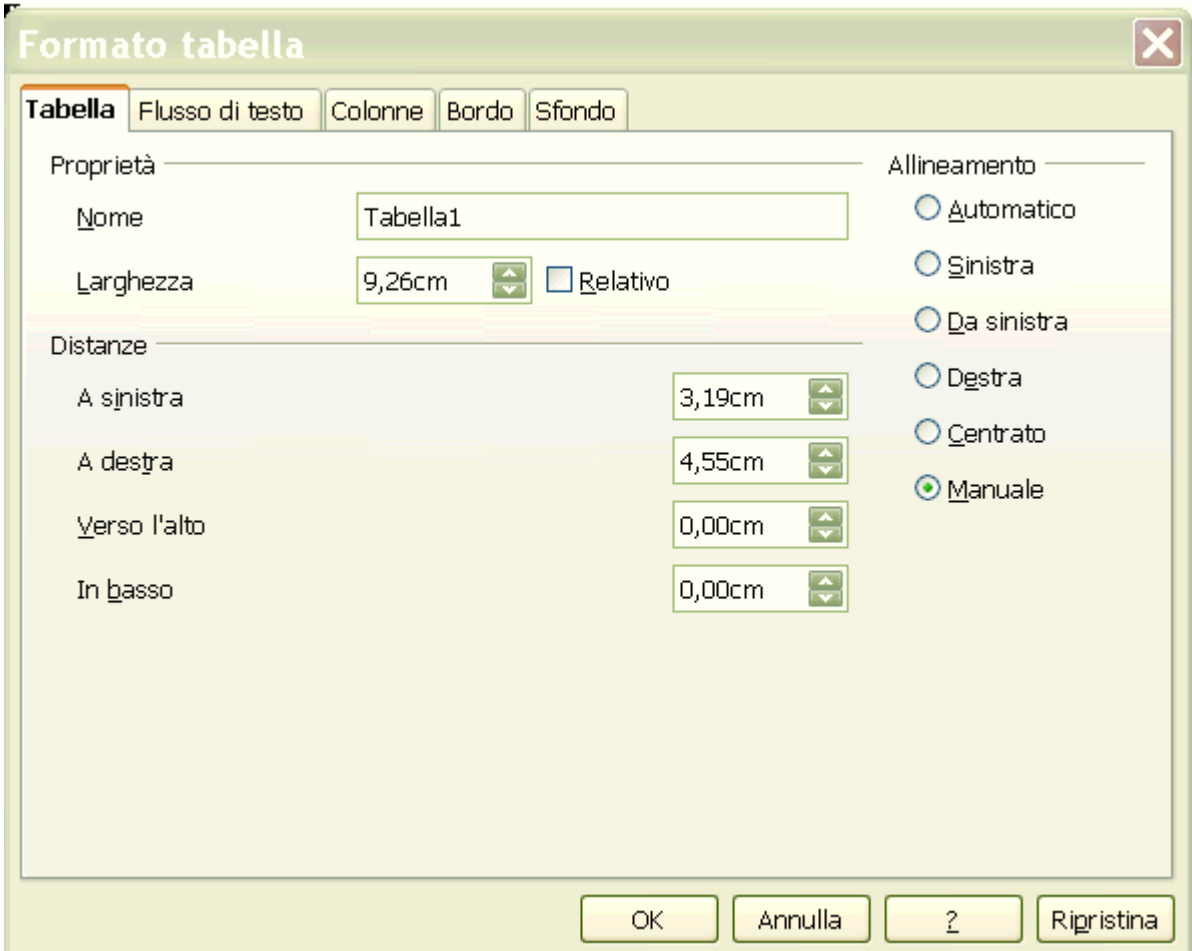

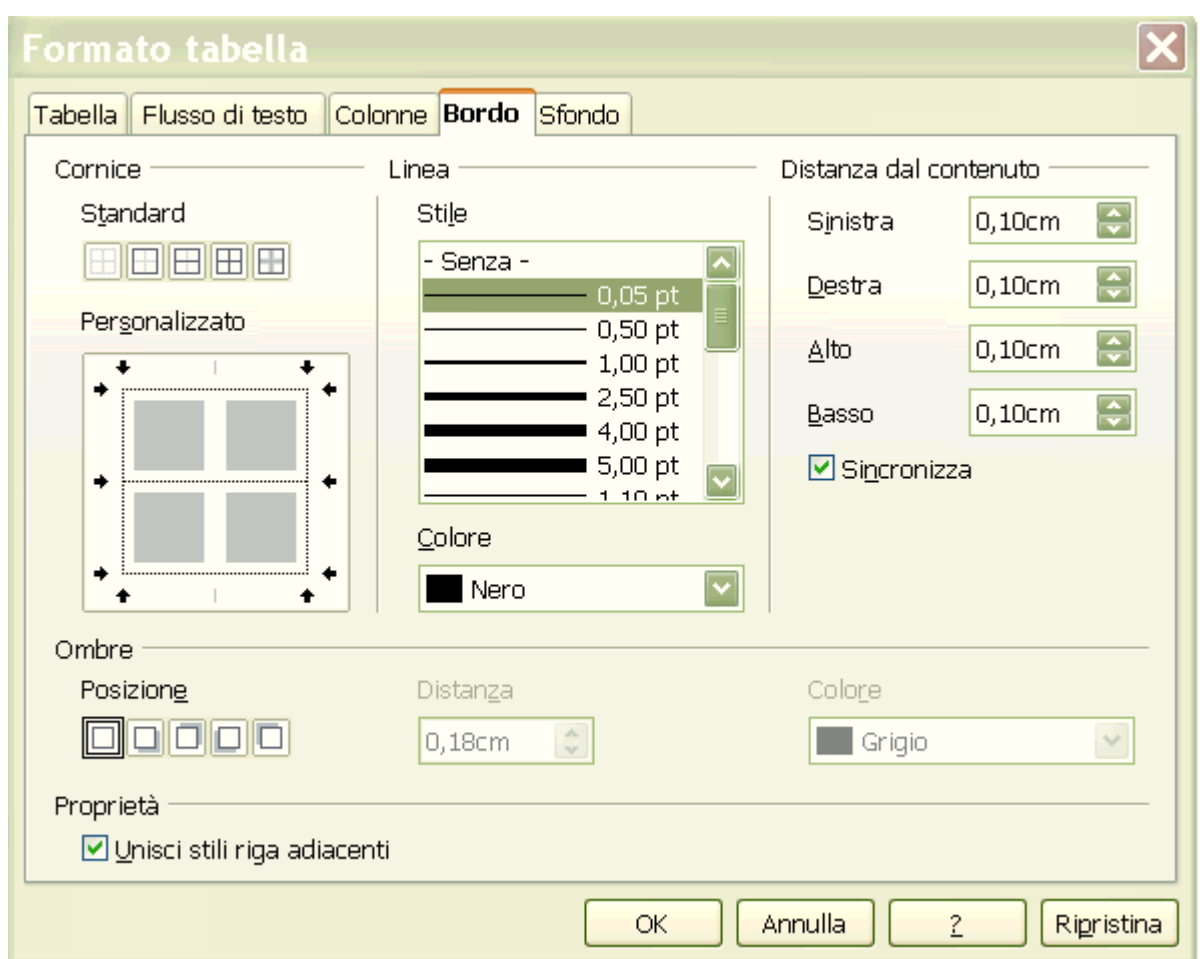

Per inserire del testo in una tabella è sufficiente selezionare il testo desiderato e creare la tabella che lo conterrà con il comando (Open Office):

Tabella -> Inserisci -> Tabella

Ogni paragrafo di testo verrà inserito in una riga della tabella.

Se si vuole separare il testo su più colonne si deve separare il testo in modo opportuno con dei caratteri di tabulazione

in modo che il risultato sia il seguente:

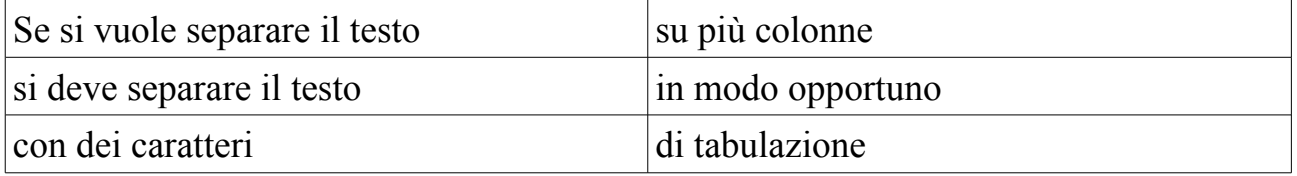

L'intersezione di una riga con una colonna della tabella individua una **cella**.

E' possibile selezionare:

- 1. tutte le celle di una colonna,
- 2. tutte le celle di una riga,
- 3. un certo numero di celle contigue.

Ad una tabella esistente è possibile aggiungere:

- 1. righe,
- 2. colonne,

a piacere e in pratica in qualunque posizione.

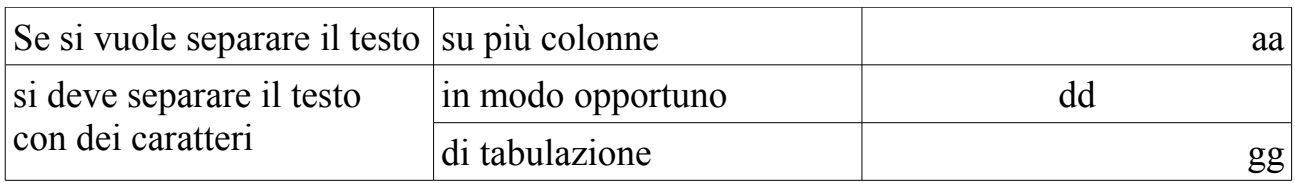

E' possibile anche unire più celle fra di loro e lo stesso vale per righe e colonne.

Al testo contenuto nelle celle di una tabella si possono applicare tutte le caratteristiche del testo che sta all'esterno della tabella.

# Elementi tipici degli **elenchi puntati e numerati**:

- a) vari livelli di "annidamento",
- b) elementi di "numerazione",
- c) entità del "rientro" da sinistra.

# Esempio:

 1. aa 1.1.aaa1 1.2.aaa2 2. bb 2.1.bbb1 2.2.bbb2 2.3.bbb3 3. cc 4. dd 4.1.wwwww 4.2.rrrrrr a) ddddddddd b) ffffffffffffff 5. ee 5.1.aaasss a) ddfffdd • ddddd • ddd

- b) aaaaa
	- sese
	- ded

5.2.stop

### **Inserire immagini nel testo**

E' possibile inserire immagini nel testo in tre modi:

- 1. con un copia e incolla da un documento immagine aperto o da un altro documento di testo (o anche il documento corrente) o da un'altra sorgente qualunque (ad esempio internet),
- 2. con il comando Inserisci->Immagine->Da file,
- 3. utilizzando uno scanner.

Nel primo caso si procede come segue:

- 1. si apre il documento o la sorgente che contiene l'immagine voluta;
- 2. si seleziona l'immagine o una parte di essa;
- 3. la si copia (comando Copia)
- 4. si apre il documento di testo;
- 5. si posiziona il cursore di inserimento nel punto voluto;
- 6. si esegue il comando Incolla.

L'effetto che si ottiene è il seguente (in questo caso si è anche aggiunto a posteriori, ovvero dopo aver inserito l'immagine, un bordo rosso attorno all'immagine).

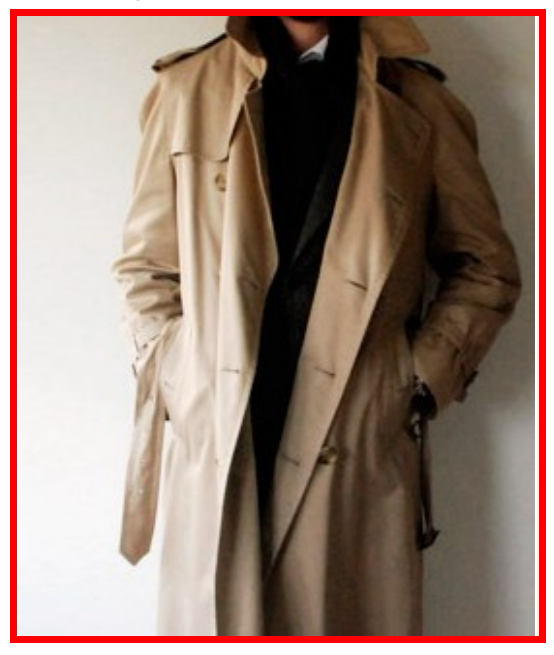

Una volta inserita l'immagine può essere posizionata rispetto al paragrafo o alla pagina o al testo (allineamento e ancoraggio) o rispetto al testo (scorrimento). E' possibile definire sia un contorno sia l'ampiezza dello spazio bianco attorno ad un'immagine.

Esempi possibili di scorrimento sono i seguenti.

Nel mezzo del cammin di nostra vita mi ritrovai in una selva oscura che la retta via era smarrita. Nel mezzo del cammin di nostra vita mi ritrovai in una selva oscura che

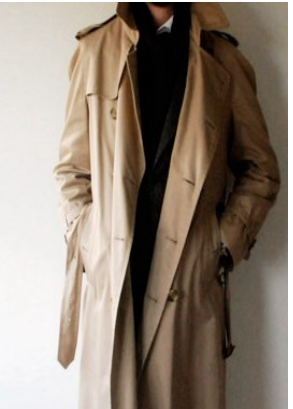

la retta via era smarrita. Nel mezzo del cammin di nostra vita mi ritrovai in una selva oscura che la retta via era smarrita. Nel mezzo del cammin di nostra vita mi ritrovai in una selva oscura che la retta via era smarrita. Nel mezzo del cammin di nostra vita mi ritrovai in una selva oscura che la retta via era smarrita.

Nel mezzo del cammin di nostra vita mi ritrovai in una selva oscura che la retta via era smarrita.

Nel mezzo del cammin di nostra vita mi ritrovai in una selva oscura che la retta via era smarrita.

Nel mezzo del cammin di nostra vita mi ritrovai in una selva oscura che la retta via era smarrita.

Nel mezzo del cammin di nostra vita mi ritrovai in una selva oscura che la retta via era smarrita.

Nel mezzo del cammin di nostra vita mi ritrovale mi ritrovai in una selva oscura che la retta via era smarrita. Nel mezzo del cammin di nostra vita mi ritrovai in una selva di statta di secura che la retta via era smarrita. Nel mezzo del cammin di **1990 del cammin di nostra vita mi ritrova**i in una selva oscura che la retta via era **si sulla sulla sulla smarrita**. Nel mezzo del cammin di nostra vita mi ritrovai in **1999. La contra la vita vita vita vita diversità** una selva oscura che la retta via era smarrita. Nel mezzo del **cammin di nostra vita mi** ritrovai in una selva oscura che la retta via era smarrita. Nel mezzo del cammin di nostra vita mi **ritrovale in una selva** oscura che la retta via era smarrita.

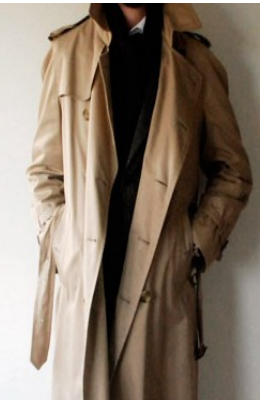

Nel mezzo del cammin di nostra vita mi ritrovai in una selva oscura che la retta via era smarrita.

Nel mezzo del cammin di nostra vita mi ritrovai in una selva oscura che la retta via era smarrita.

Nel secondo caso si procede come segue:

- 1. si cerca la cartella che contiene il file di immagine voluto;
- 2. lo si seleziona;
- 3. lo si inserisce nel punto voluto come nel caso precedente.

Agli effetti pratici il risultato è identico a parte il fatto che usando un programma per la visualizzazione di immagini è possibile selezionare una parte di un'immagine cosa che non è possibile in questo caso.

Il risultato può essere il seguente.

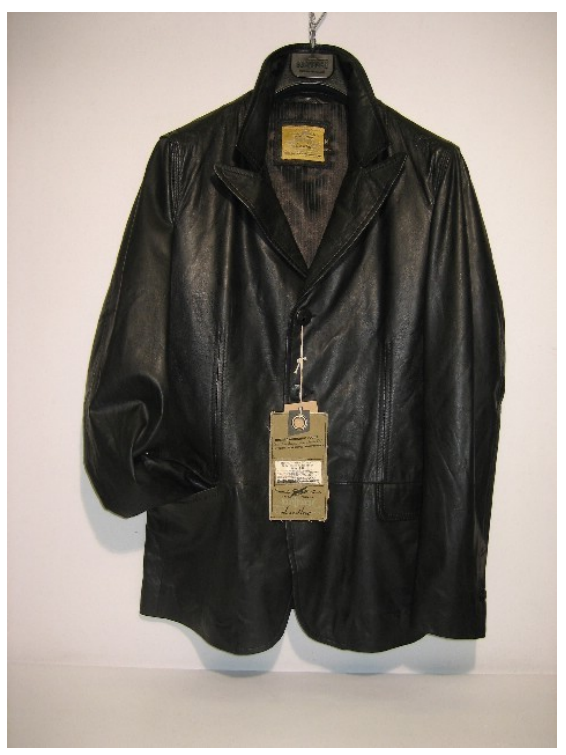

Per il resto vale quanto detto per il caso precedente.

Le immagini sono elementi del documento come il testo per cui possono essere:

- 1. spostate,
- 2. copiate e incollate,
- 3. ridimensionate,
- 4. posizionate rispetto al testo restante,

come ogni altro elemento del testo.

Le immagini possono essere messe nelle celle di una tabella in modo da creare una specie di catalogo.

Ad esempio si può fare:

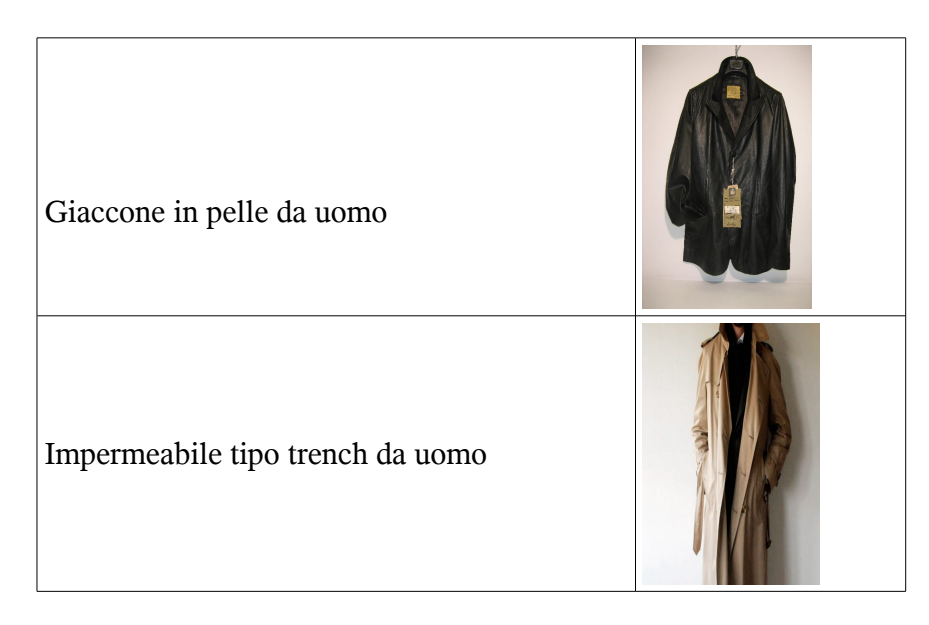

Altro esempio di testo e immagine in una tabella senza bordo composta da una riga e tre colonne:

Nel mezzo del cammin di nostra vita mi ritrovai in una selva oscura che la retta via era smarrita. Nel mezzo del cammin di nostra vita mi ritrovai in una selva oscura che la retta via era smarrita. Nel mezzo del cammin di nostra vita mi ritrovai in una selva oscura che la

retta via era smarrita.

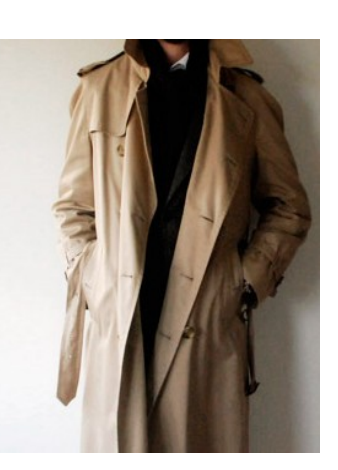

Nel mezzo del cammin di nostra vita mi ritrovai in una selva oscura che la retta via era smarrita.

Nel mezzo del cammin di nostra vita mi ritrovai in una selva oscura che la retta via era smarrita.

Nel mezzo del cammin di nostra vita mi ritrovai in una selva oscura che la retta via era smarrita.

Qualcosa di più sui documenti.

I documenti sono individuati dalla cartella in cui sono memorizzati e dal nome per cui due documenti con lo stesso nome possono stare in cartelle diverse ma non nella stessa cartella.

Ogni documento ha associata un'icona che ne caratterizza il programma con cui il documento viene aperto se si fanno due click in rapida successione con il pulsante sinistro del mouse avendo il cursore posizionato sul documento desiderato.

Si è già visto come modificare il modo permanente o temporaneo tale associazione. E' anche possibile cambiare l'icona associata ad un documento o ad una cartella anche se, in genere, si preferisce lasciare quella di default che rappresenta un link mnemonico fra un documento e il programma associato.

Il nome è composto da due parti: il nome vero e proprio e l'estensione, spesso invisibile, che segue il punto per cui mio.doc è un documento di Word sebbene spesso lo si veda come mio con associata la tipica icona di Word.

Per nascondere o visualizzare le estensioni si procede dal Pannello di controllo alla voce Opzioni di cartella poi Visualizza e quindi sei seleziona Nascondi le estensioni dei tipi noti in modo che le estensioni dei nomi non vengano più visualizzate. In questo modo il comando Rinomina non consente di rimuovere per errore l'estensione di un file.

Tipiche estensioni sono:

.doc per documenti di Word .txt per documenti di testo .pdf per documenti di testo che si visualizzano, di regola, con Acrobat reader .odt per documenti di testo di Open Office .rtf per documenti di testo in un formato detto Rich Text Format, accessibili sia da Word che da Open Office sono da preferirsi per invii via posta elettronica .jpg .gif .tiff per immagini

Il contenuto di un file .rtf ha l'aspetto seguente, in cui compaiono sia del testo leggibile sia delle informazioni relative alla formattazione, alle fonti e alla struttura dei paragrafi:

{\rtf1\ansi\deff0\adeflang1025

 ${\bf\Omega\frac2\cdot 0}$  Thorndale ${\ast\$  Times New Roman $;\}$  ${\frac{\frac{\frac{1}{\frac{1}{\frac{1}{\frac{1}{\frac{1}{\sqrt{1}}}}}}{1}}{1}}$ {\f2\fswiss\fprq2\fcharset0 Albany{\\*\falt Arial};}{\f3\froman\fprq2\fcharset128 Times New Roman;}{\f4\fnil\fprq2\fcharset0 Andale Sans UI{\\*\falt Arial Unicode

MS};}{\f5\fnil\fprq2\fcharset0 Tahoma;}{\f6\fnil\fprq0\fcharset0 Tahoma;}} {\colortbl;\red0\green0\blue0;\red128\green128\blue128;}

 ${\stylesheet} \s1\cf0{\*hyphen2\hyphlead2\hyphtrail2\hyphmax0}{rtlch\af5\afs24\lan}$ g255\ltrch\dbch\af4\langfe255\hich\f0\fs24\lang1040\loch\f0\fs24\lang1040\snext1 Normal;}

{\s2\sb240\sa120\keepn\cf0{\\*\hyphen2\hyphlead2\hyphtrail2\hyphmax0}\rtlch\afs2 8\lang255\ltrch\dbch\langfe255\hich\f2\fs28\lang1040\loch\f2\fs28\lang1040\sbasedo n1\snext3 Heading;}

 $\s3\sa120\cf0$   $\kphen2\hyphlead2\hyphtrail2\hyphmax0\trich\af5\afs24\lang255$ \ltrch\dbch\af4\langfe255\hich\f0\fs24\lang1040\loch\f0\fs24\lang1040\sbasedon1\sn ext3 Body Text; }

 $\s4\sa120\cf0\$ \*\hyphen2\hyphlead2\hyphtrail2\hyphmar0\trtch\af6\afs24\lang255 \ltrch\dbch\af4\langfe255\hich\f0\fs24\lang1040\loch\f0\fs24\lang1040\sbasedon3\sn ext4 List; }

 $\s5\sb120\sa120\cf0$  {\\*\hyphen2\hyphlead2\hyphtrail2\hyphmax0}\rtlch\af6\afs24\la  $ng255\ai\lvert\tdo\tdo\taf4\lang\ngfe255\hich\f0\fs24\lang1040\il\loch\f0\fs24\lang1040\il\sb$ asedon1\snext5 caption;}

 ${\s6\cf0{\*}\hyphen2\hyphlead2\hyphtrail2\hyphmax0}{rtlch\af6\afs24\lang255\ltrch\}$ dbch\af4\langfe255\hich\f0\fs24\lang1040\loch\f0\fs24\lang1040\sbasedon1\snext6 Index;}

}

 ${\infty}$  Pepe Carvalho MyHome}  ${\cosh}$   $\sqrt{2010\mod 0}$   $\sqrt{6\ln 21\dim 50}$  $\verb|revtim\rr0\dn0\dr0\nn0| {\prime \rm vro\m0\dv0\hr0\nn0| {\overline{0}\rm0\dv0\hr0\nn0|}$ StarWriter}{\vern6800}}\deftab709

{\\*\pgdsctbl

 $\p{pgdsc0\pgdscuse195\pgwsxn11905\pghsxn16837\marglsxn1134\margrsxn1134\margrsxn1134\$ gtsxn1134\margbsxn1134\pgdscnxt0 Standard;}}

\paperh16837\paperw11905\margl1134\margr1134\margt1134\margb1134\sectd\sbkn one\pgwsxn11905\pghsxn16837\marglsxn1134\margrsxn1134\margtsxn1134\margbs xn1134\ftnbj\ftnstart1\ftnrstcont\ftnnar\aenddoc\aftnrstcont\aftnstart1\aftnnrlc

\pard\plain \ltrpar\s1\cf0\qj{\\*\hyphen2\hyphlead2\hyphtrail2\hyphmax0}\rtlch\af5\af s28\lang255\ltrch\dbch\af4\langfe255\hich\f3\fs28\lang1040\loch\f3\fs28\lang1040

{\rtlch \ltrch\loch\f3\fs28\lang1040\i0\b0 I documenti sono individuati dalla cartella in cui sono memorizzati e dal nome per cui due documenti con lo stesso nome possono stare in cartelle diverse ma non nella stessa cartella.}

\par \pard\plain \ltrpar\s1\cf0{\\*\hyphen2\hyphlead2\hyphtrail2\hyphmax0}\rtlch\af5\ afs24\lang255\ltrch\dbch\af4\langfe255\hich\f0\fs24\lang1040\loch\f0\fs24\lang1040 {\rtlch \ltrch\loch\f3\fs28\lang1040\i0\b0 Ogni documento ha associata un'icona che ne caratterizza il programma con cui il documento viene aperto se si fanno due click in rapida successione con il pulsante sinistro del mouse avendo il cursore posizionato sul documento desiderato.}

\par \pard\plain \ltrpar\s1\cf0{\\*\hyphen2\hyphlead2\hyphtrail2\hyphmax0}\rtlch\af5\ afs24\lang255\ltrch\dbch\af4\langfe255\hich\f0\fs24\lang1040\loch\f0\fs24\lang1040  ${\rtlch \lVert \cch\log\frac{3}{528\lang a_1040\igtro}$  Si \u232\'3f gi\u224\'3f visto come modificare il modo permanente o temporaneo tale associazione. E' anche possibile cambiare l'icona associata ad un documento o ad una cartella anche se, in genere, si preferisce lasciare quella di default che rappresenta un link mnemonic

o fra un documento e il programma associato.}

\par \pard\plain \ltrpar\s1\cf0{\\*\hyphen2\hyphlead2\hyphtrail2\hyphmax0}\rtlch\af5\ afs24\lang255\ltrch\dbch\af4\langfe255\hich\f0\fs24\lang1040\loch\f0\fs24\lang1040  ${\rtileh \ltimesh\f3\fs28\lang{ang1040\io}b0}$  Il nome  $\u232\'3f$  composto da due parti: il nome vero e proprio e l'estensione, spesso invisibile, che segue il punto per cui mio.doc \u232\'3f un documento di Word sebbene spesso lo si veda come mio con associata la tipica icona di Word.}

\par \pard\plain \ltrpar\s1\cf0{\\*\hyphen2\hyphlead2\hyphtrail2\hyphmax0}\rtlch\af5\ afs24\lang255\ltrch\dbch\af4\langfe255\hich\f0\fs24\lang1040\loch\f0\fs24\lang1040

{\rtlch \ltrch\loch\f3\fs28\lang1040\i0\b0 Per nascondere o visualizzare le estensioni si procede dal Pannello di controllo alla voce Opzioni di cartella poi Visualizza e quindi sei seleziona Nascondi le estensioni dei tipi noti in modo che le estensioni dei nomi non vengano pi\u249\'3f visualizzate. In questo modo il comando Rinomina non consente di rimuovere per errore l'estensione di un file.}

 $\bar{ }$ 

Lo stesso documento in altri formati (ad esempio .doc o .pdf) ha una struttura assolutamente illeggibile e il testo non risulta recuperabile se non attraverso il programma che ha creato il documento stesso.

Altre possibili estensioni sono:

.opd per una presentazione Open Office, l'analoga a PowePoint che ha estensione .ppt .html per le pagine Web .ods per un foglio elettronico di OpenOffice, l'analogo di Excel di Microsoft .mp3 per file musicali .wav per file musicali e così via, le estensioni possibili sono in pratica una infinità.

Tool amministrativi, Sotto Programmi -> Accessori -> Strumenti di Amministrazione:

# Backup e ripristino

E' possibile eseguire un backup di documenti e settaggi. Prima è necessario eseguire almeno un backup e poi da lì, in caso di problemi si può eseguire il ripristino.

Per il backup si deve scegliere cosa salvare e dove, in genere si sceglie un supporto removibile o un disco diverso da quello di sistema.

In genere il backup può essere fatto, alternativamente, di:

- 1. documenti e settaggi personali ovvero dell'utente che lo esegue,
- 2. documenti e settaggi di tutti gli utenti che accedono con un identificativo personale al PC,
- 3. di tutte le informazioni sul PC,
- 4. selettivamente delle informazioni desiderate.

Il backup è buona norma che sia eseguito:

- 1. su CD-R,
- 2. su DVD,
- 3. su un hard disk o disco rigido esterno, tipo un disco USB

in ogni caso un supporto indipendente da quello normalmente usato e che si può rompere ((da cui la necessità del ripristino).

Il backup può essere di vari tipi:

- 1. normale, se elabora i singoli elementi (documenti, cartelle e settaggi vari) selezionati e li marca come salvati;
- 2. copia, se elabora i singoli elementi selezionati e non li marca come salvati;
- 3. incrementale, se elabora i singoli elementi solo se sono modificati dall'ultimo backup fatto;
- 4. differenziale, simile al precedente ma senza nessuna marcatura di elemento salvato;
- 5. giornaliero, se riguarda solo gli elementi modificati il giorno corrente.

Una volta eseguito il backup in caso di problemi si può reinstallare il sistema operativo (nei casi più gravi) e poi eseguire il ripristino dei dati di cui si è fatto il backup.

Una volta eseguito un backup è possibile, in caso di necessità, eseguire il corrispondente ripristino delle informazioni salvate con il backup selezionato.

Il ripristino di documenti e settaggi da un precedente backup prevede comunque che il sistema sia funzionante e che la directory o il supporto su cuoi è stato memorizzato il file di backup sia accessibile.

Ripristino del sistema

Si crea un punto di ripristino a cadenze regolari in modo da annullare gli effetti di modifiche dannose che impediscono il corretto funzionamento. In caso di problemi si recupera uno dei punti di ripristino in modo da ristabilire una configurazione funzionante senza perdita di dati e di altri dati personali

# Pulitura disco

Per eliminare file inutilizzati da un disco in modo da liberare posto.

Selezione di un disco. tasto destro, Proprietà -> Pulitura Disco. Il sistema determina i fole che è possibile cancellare e poi ci presenta un elenco. Premendo OK si dà il via, dopo un'altra richiesta di conferma, alla cancellazione con conseguente liberazione di spazio disco.

# Verifica disco

Per verificare lo stato di un disco.

Selezione di un disco, poi sul disco sele tasto destro, Strumenti -> Verifica disco poi Avvia e si seguono le eventuali indicazioni.

# Deframmentazione disco

## Vedi la figura, tratta da una versione inglese di Windows

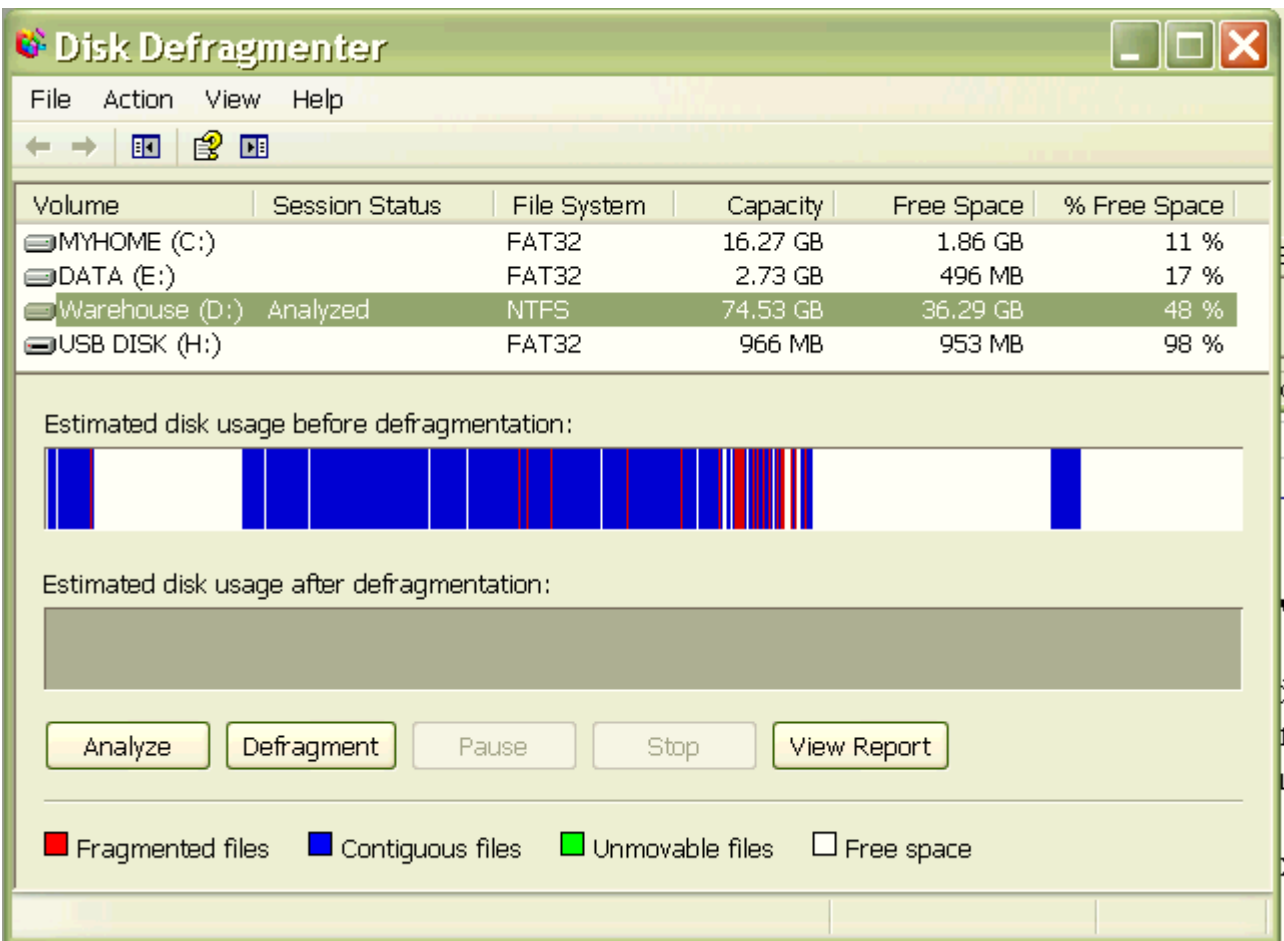

Lo spazio bianco è quello libero, quello blu è quello occupato che si può compattare e quello rosso è roba che non si può muovere.

L'utility di deframmentazione si basa su un passo di analisi (Analyze) nel quale il sistema verifica la necessità o meno di deframmentazione di un disco e di un passo, piuttosto lungo, di deframmentazione (ovvero Defragment) di ricomposizione e ammassamento dei documenti in modo da riunire tutte le aree libere del disco in porzioni contigue.

In questo modo si riesce a velocizzare un po' l'accesso ai documenti e a ottimizzare l'uso dei dischi.